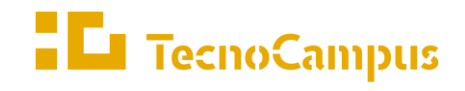

Centres universitaris adscrits a la Universitat  $|{\rm \bf u}{\it pf.}|$  Pompeu Fabra

Barcelona

## **Doble titulació en Enginyeria Informàtica i Disseny i Producció de Videojocs**

### **Creació i desenvolupament d'una aplicació interactiva en línia a través de l'API de Discord**

## **Document Tècnic**

**Arnau Reig Méndez Tutor: Rafael González Fernández 2022-2023**

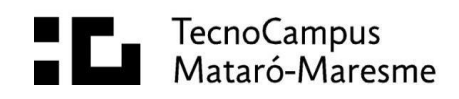

# **1.- Com provar Discland**

Per a poder jugar amb el bot cal seguir les següents passes:

#### **1.1.- Instal·lació de Discord**

Cal tenir un compte a la plataforma de missatgeria Discord anant a la pàgina oficial: [https://discord.com.](https://discord.com/) També cal tenir un client de Discord disponible descarregant l'aplicació a l'ordinador o via el navegador web:

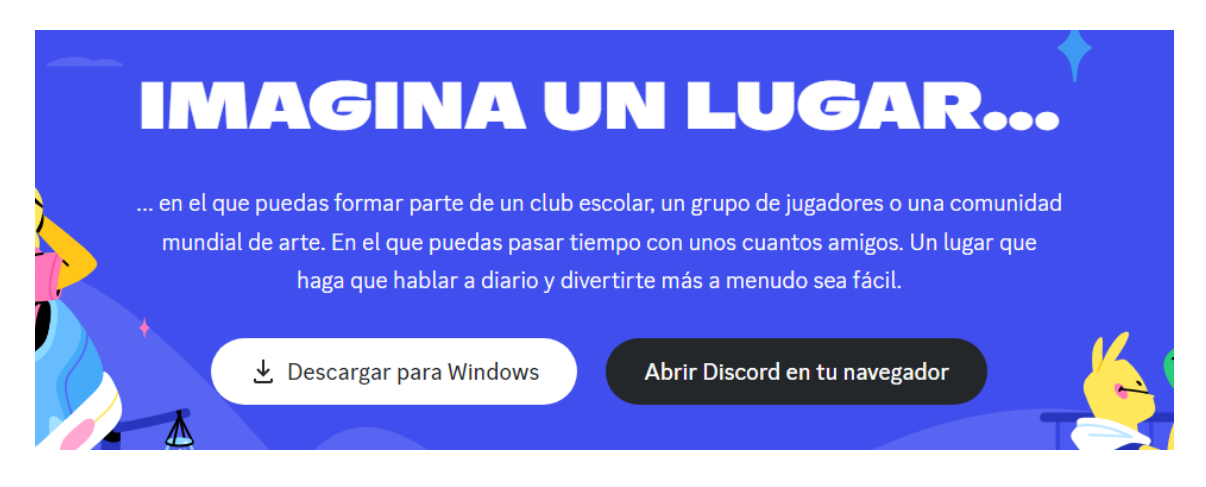

### **1.2.- Creació d'un servidor**

Els bots operen dins d'un servidor o guild, així que s'haurà de crear un per a que es pugui unir. A la barra de servidors a l'esquerra del client es pot trobar un cercle amb el signe "+".

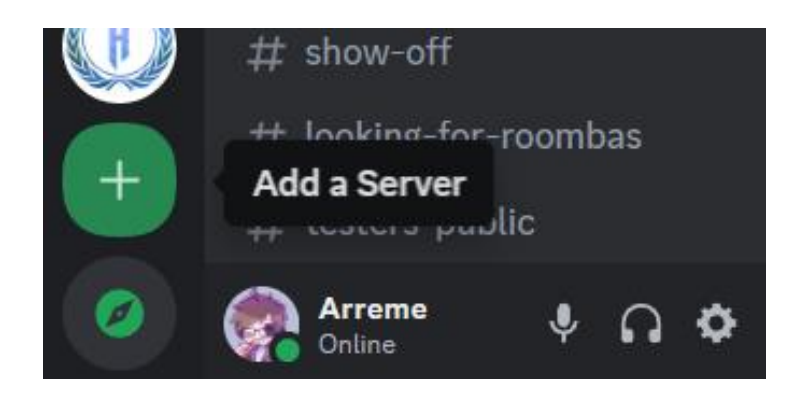

A continuació s'obrirà una pantalla com la següent:

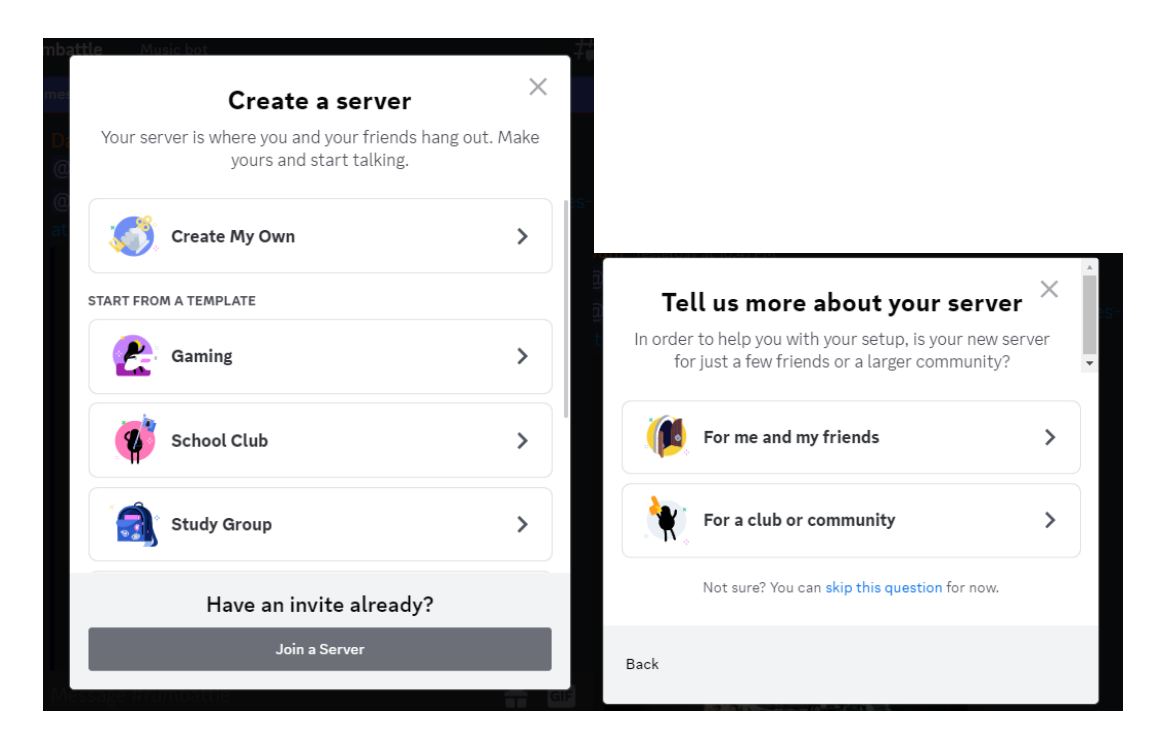

Cal clicar a sobre del botó "Create My Own" i després sobre "For me and my friends". Finalment prémer "create". No cal configurar res més ja que és un servidor temporal.

#### **1.3.- Convidar al bot en el servidor:**

Fent servir el següent enllaç es pot permetre al bot del treball que s'uneixi al servidor que s'acaba de crear:

[https://discord.com/api/oauth2/authorize?client\\_id=999602075900055633&per](https://discord.com/api/oauth2/authorize?client_id=999602075900055633&permissions=395137117184&scope=bot%20applications.commands) [missions=395137117184&scope=bot%20applications.commands](https://discord.com/api/oauth2/authorize?client_id=999602075900055633&permissions=395137117184&scope=bot%20applications.commands)

Apareixerà una pantalla on s'haurà d'elegir el servidor en el que es vol donar accés el bot. Idealment s'hauria d'escollir el servidor que s'ha creat en el punt anterior.

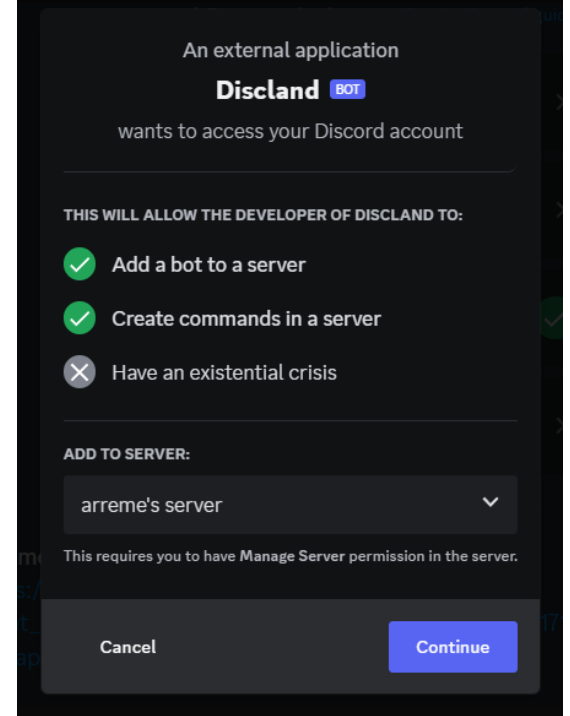

Després d'acceptar en totes les finestres, el bot s'haurà unit al servidor. Si per un casual estigués inactiu, pot haver sigut un error de la instància en el núvol d'Azure. Es pot enviar un e-mail a [areigm@edu.tenocampus.cat](mailto:areigm@edu.tenocampus.cat) i s'intentarà solucionar el problema.

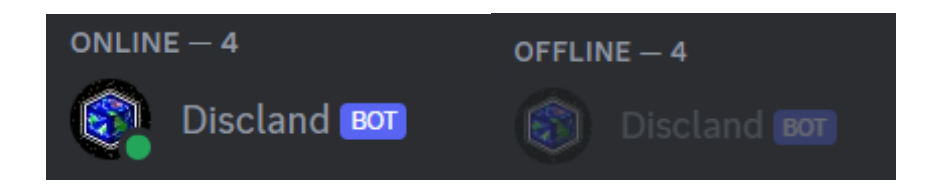

Si el bot està actiu, ja es pot passar al punt 2

# **2.- Com jugar a Discland**

Per començar, s'ha de fer servir la comanda "/start". El bot intentarà crear una base de dades per al personatge i mostrarà per pantalla la primera zona del joc

A partir d'aquí es pot seleccionar una interacció amb la llista (Select Interaction), o prémer els botons per accedir a les altres pantalles ([INVENTORY] i [PROFILE]). Si a la llista es selecciona un [POST] la següent pantalla apareixerà:

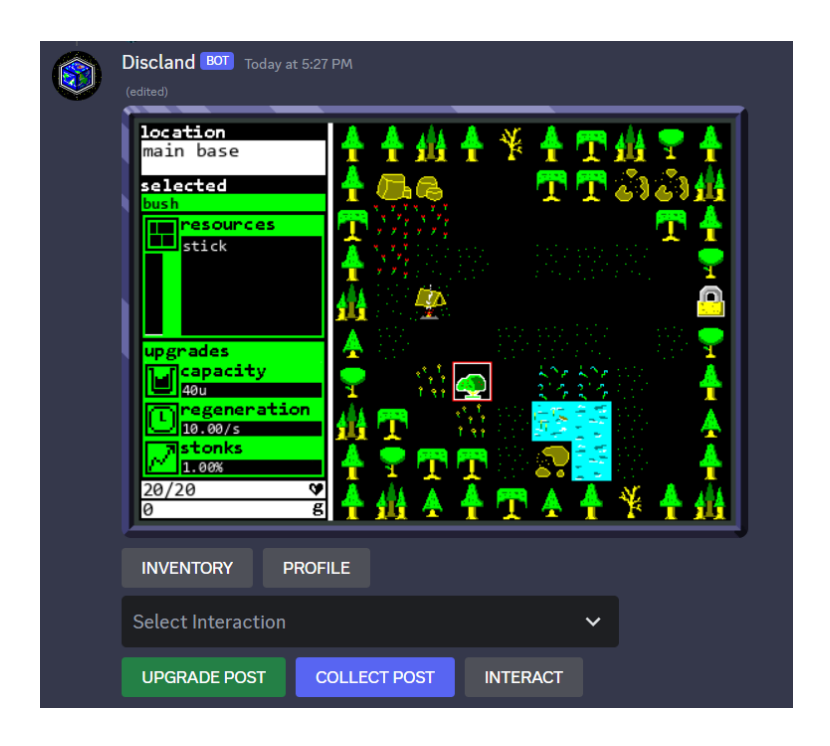

En aquest cas a part de poder realitzar tot el que es podia fer de base, també es pot millorar el post (botó en verd), obtenir recompenses (botó en blau) o interactuar (botó en gris).

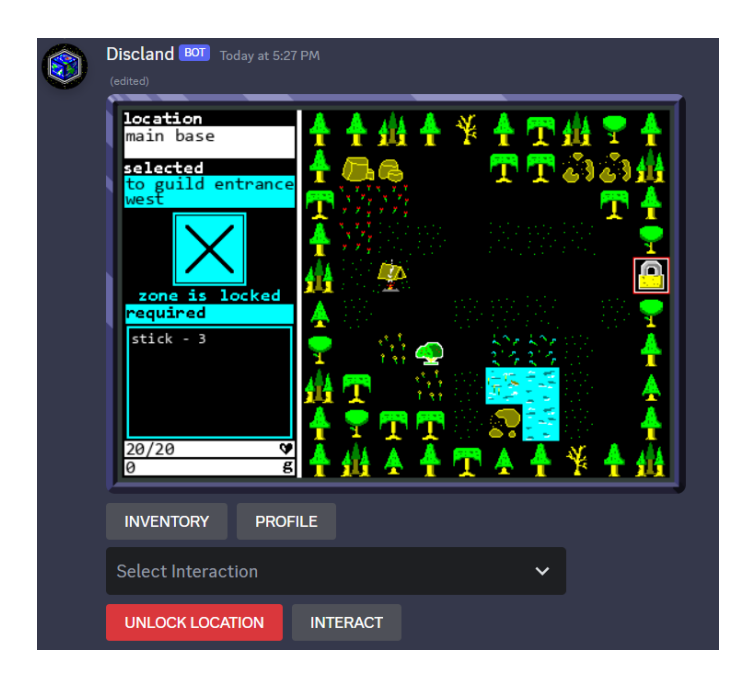

Si es selecciona a un [ZONE ACCESS], el següent es mostrarà per pantalla:

Per a desbloquejar la zona cal tenir els materials necessaris. Es poden obtenir materials col·leccionant recompenses en la interacció de tipus [POST]